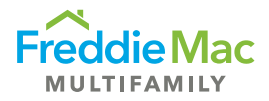

## Download Underwriting Report in PRS

Step 1: Log in to the Property Reporting System (PRS).

Step 2: Click Reports from the top ribbon.

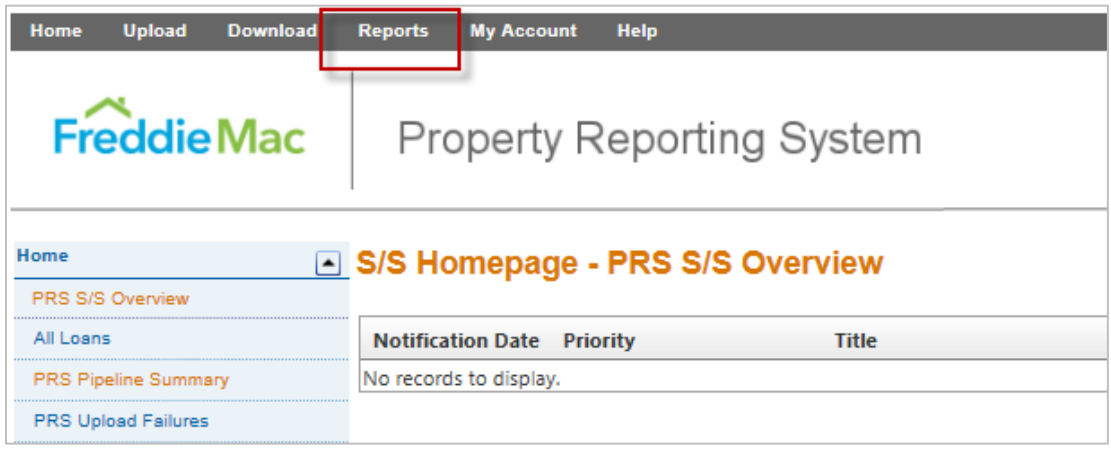

Step 3: Select Other Available Reports from the drop down.

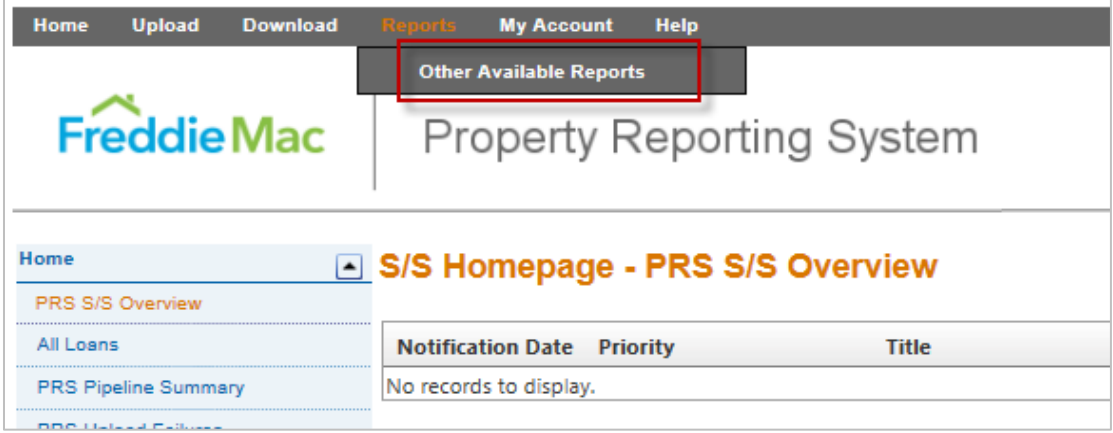

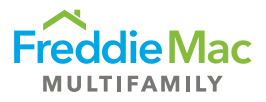

Step 4: On the next screen, select Underwriting Data Servicers.

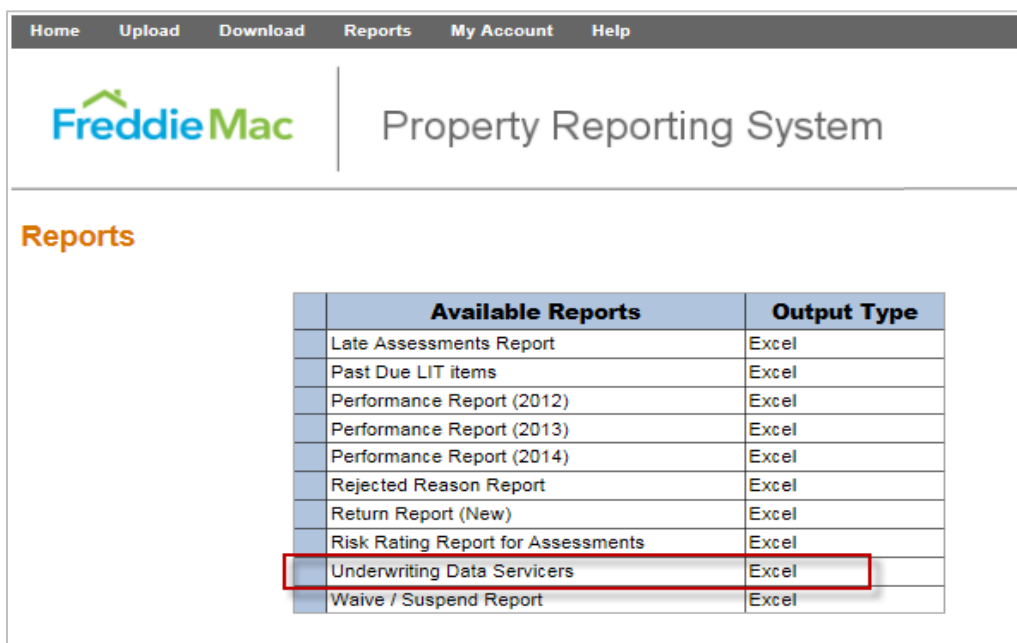

Step 5: Select the report you would like to run. The drop-down menu displays the parent company followed by related child companies. Select the parent company for a report containing all data or child company for underwriting information for their respective population.

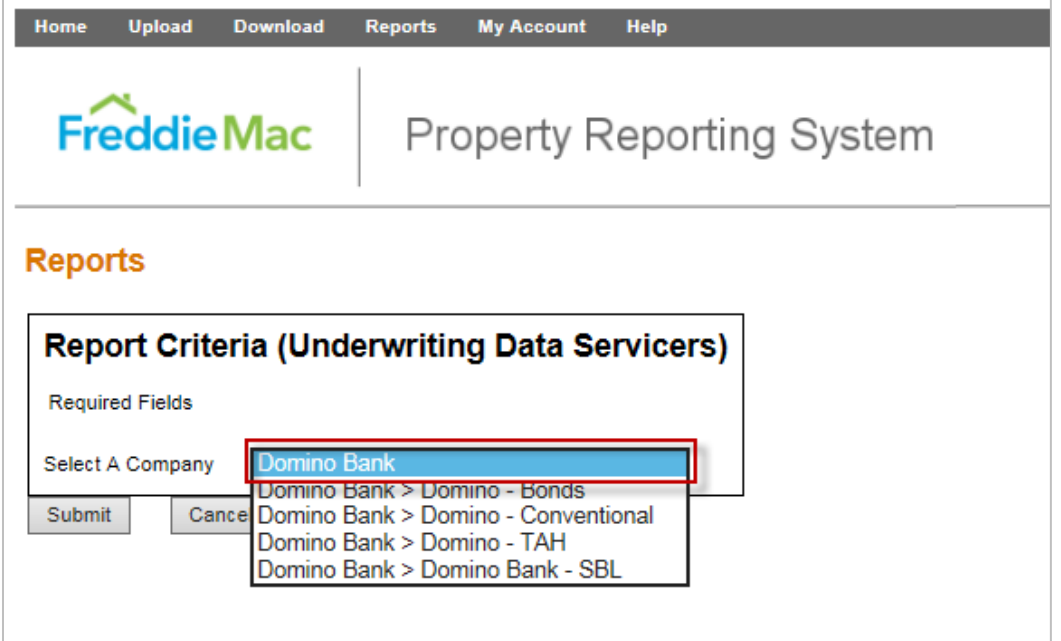

Step 6: Once you've selected the report, click submit.

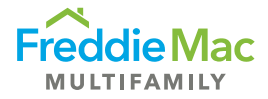

Below is a sample of how the report will look (not all data fields included in snapshot):

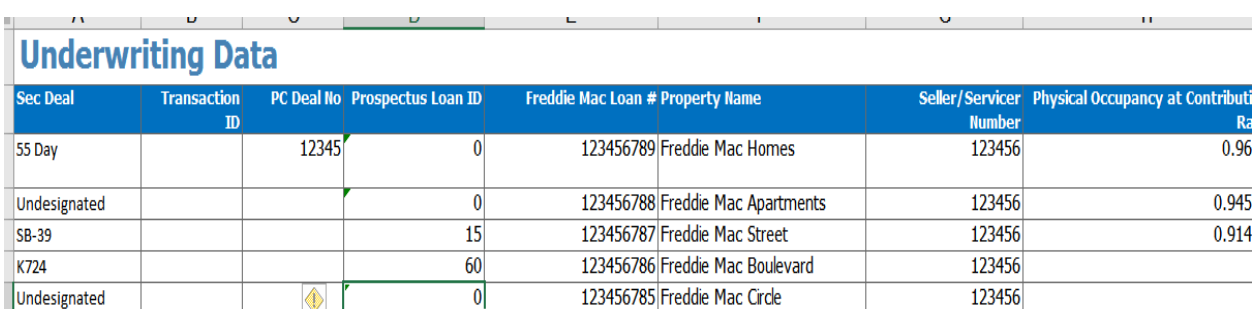

 $\mathbf{u}$ 

## **Additional Information:**

 $\mathbf{A}$ 

- The report will be updated on the  $8<sup>th</sup>$  of each month of each month with underwriting data for loans securitized for the previous months. For un-securitized loans, the underwriting data will be updated every quarter.
- The report covers many data points; not all of which are applicable to every loan. As such, there may be some blank fields but this should not impact the integrity of the underwriting information provided.
- Access to the underwriting information is in sync with assessment access in PRS. Please contact MF Surveillance@freddiemac.com with any access request.

If you have any questions or issues with the underwriting report, please email [MF\\_Surveillance@freddiemac.com.](mailto:MF_Surveillance@freddiemac.com)